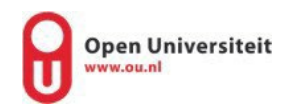

## **Don't have an OU account yet?**

Please follow the steps below to register a **new** OU account. Go to the next page if you already have an OU account.

1. Go to [www.ou.nl/registreren](http://www.ou.nl/registreren)

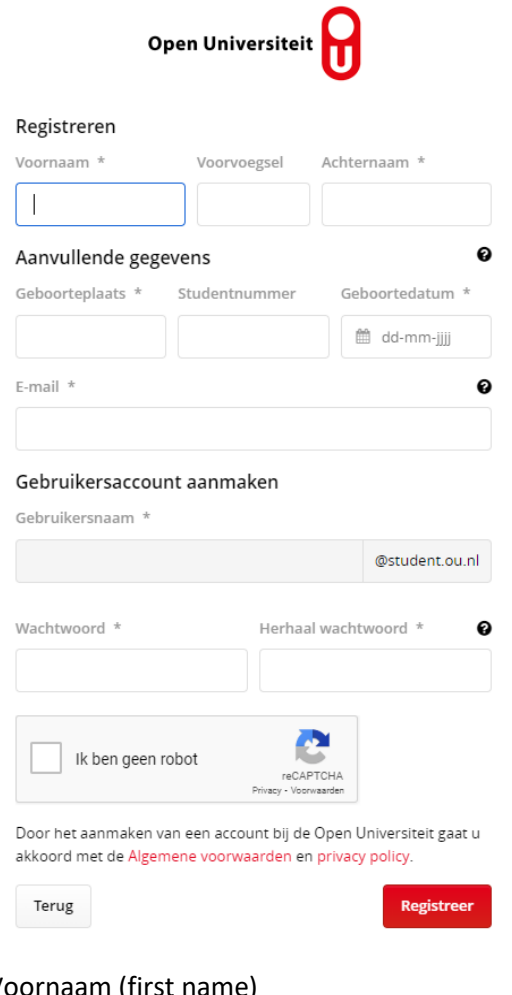

Voornaam (first name) Voorvoegsel (prefix) Achternaam (last name) Geboorteplaats (place of birth) Studentnummer (only fill this in if you are a OU-student already) Geboortedatum (date of birth (dd-mm-yy) E-mail (fill in your private email address) Gebruikersnaam (you get 3 options, choose one) Wachtwoord (password; make up your own password) Herhaal wachtwoord (repeat password)

When you filled in your personal information check Ik ben geen robot (I'm not a robot) and click on the red button "Registeer".

2. Be sure to confirm your OU account with the e-mail you receive after registering.

## **Already got an OU account**

- 1. Go to <http://mijn.ou.nl/>
- 2. Login with the Username you made before with @student.ou.nl at the end
- 3. Click in the right upper corner on your name and then "Profiel bewerken"

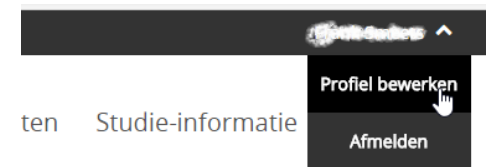

4. You will automically land on the tab "Accountgegevens", if not go to the tab.

**ACCOUNTGEGEVENS** 

5. Under "Taal" you can set the language to English

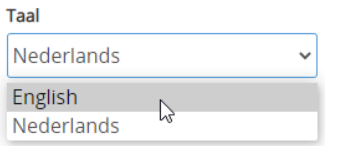

**Finally be sure to link your OU-studentnumber to your account! When you don't combine your**

**OU-studentnumber, it's not possible to see the courses in yOUlearn.**

1. Click on "Change to student account"

CHANGE TO STUDENT ACCOUNT

2. Fill in your studentnumber.

Studentnummer\*

3. Click on the button "Upgrade account"

**UPGRADE ACCOUNT** 

Now you are able to view the courses in yOUlearn.

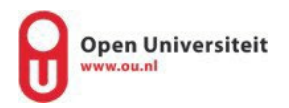

## Access to yOUlearn

Click on the link https://youlearn.ou.nl/web/guest/welkom and click on "aanmelden" in the upper right corner to sign in with the username and password you have created earlier. You can then click on the Youlearn tile to get to the course environment.

You now see the course(s) on your dashboard and can get started.

## If you would like to set your environment to English, please follow these steps:

Step 1 – On the left side of the screen select "menu"

Step 2 – Select your name and then select "gebruikersprofiel". On the drop down menu "taalinstelling" below you can select English. Click on "opslaan" and you are all set.

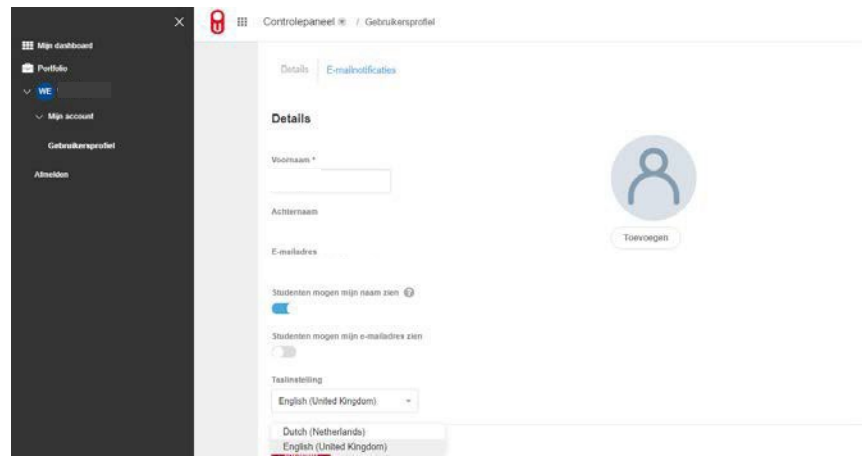

If you have any further questions please do not hesitate to contact us by email [you@ou.nl](mailto:you@ou.nl)